# **DEPARTEMENT LANDBOUW & VISSERIJ**

Titel: Handleiding: Teeltinschrijving zaaizaden Datum: 13/12/2023

INHOUD:

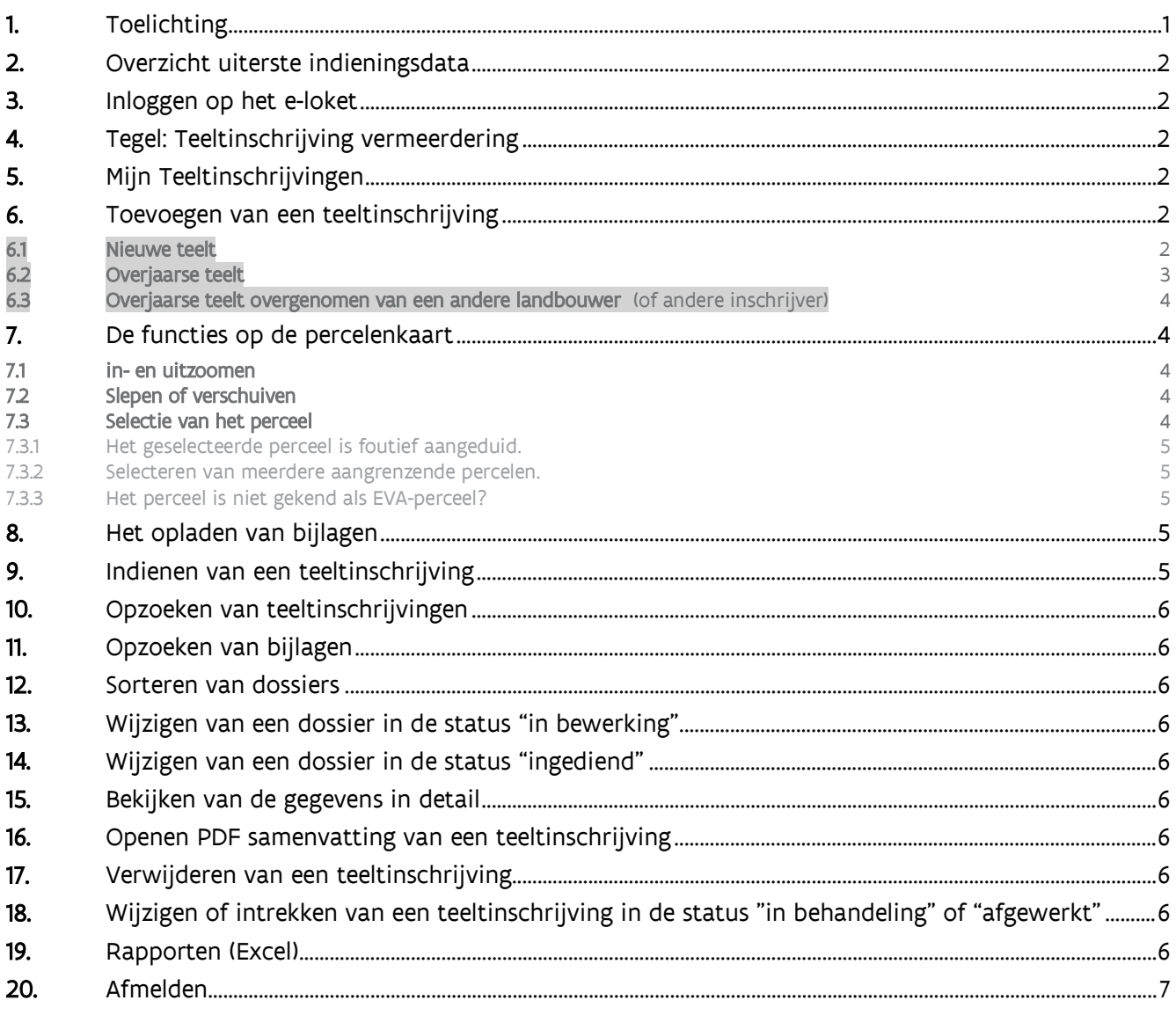

## <span id="page-0-0"></span>**1. TOELICHTING**

- Een teeltinschrijving bevat de informatie van één teelt per perceel voor één landbouwer.

- Eén perceel kan uit meerdere aaneengrenzende percelen uit de Elektronische Verzamelaanvraag (EVA) bestaan.

- Per teeltinschrijving wordt het perceel, de ligging, de oppervlakte, het uitgezaaid partijnummer en de uitgezaaide hoeveelheid vermeld.

- Indien nodig kan de oppervlakte van het perceel aangepast (verminderd) worden.

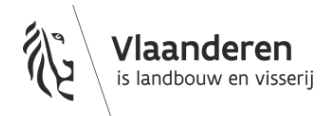

## <span id="page-1-0"></span>**2. OVERZICHT UITERSTE INDIENINGSDATA**

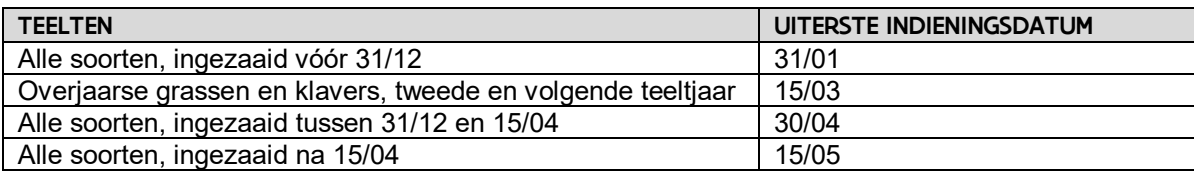

## <span id="page-1-1"></span>**3. INLOGGEN OP HET E-LOKET**

<span id="page-1-2"></span>Navigeer in de web browser naar het [e-loket van het Departement Landbouw en Visserij.](https://www.landbouwvlaanderen.be/)

## **4. TEGEL: TEELTINSCHRIJVING VERMEERDERING**

Klik eerst op de tegel "Plantaardig teeltmateriaal". Indien de tegel niet zichtbaar is klik op "meer aanvragen". De tegel "Plantaardig teelmateriaal" wordt zichtbaar. U zult nu de keuze krijgen tussen uw klantnummer en uw vestiginseenheidsnummer, hier moet u voor uw vestigingseenheidsnummer kiezen (2.xxx.xxx.xxx). Klik op de tegel "Eenjarige teelten (Pootgoed/zaaizaden)". Klik daarna op de tegel "Teeltinschrijving vermeerdering".

## <span id="page-1-3"></span>**5. MIJN TEELTINSCHRIJVINGEN**

<span id="page-1-4"></span>Alle ingebrachte gegevens van de huidige campagne worden automatisch getoond in het zoekresultaat.

## **6. TOEVOEGEN VAN EEN TEELTINSCHRIJVING**

#### Klik op "+ nieuwe teeltinschrijving zaaizaad toevoegen".

Vul het landbouwernummer van de actieve landbouwer in. Dit is het aanspreekpunt voor de keurmeester tijdens de veldkeuring.

## Klik op de tabtoest of klik op  $\mathbf Q$ .

Naam en adres van de landbouwer worden zichtbaar.

Is de landbouwer juist, dan kan u een teelt voor deze landbouwer indienen.

Is het een foute of niet meer actieve landbouwer, dan dient u een ander landbouwernummer in te vullen.

## Kies uw type inschrijving:

- Nieuwe teelt.
- Overjaarse teelt.
- Overjaarse teelt overgenomen van andere landbouwer.(of andere inschrijver)

## <span id="page-1-5"></span>6.1 NIEUWE TEELT

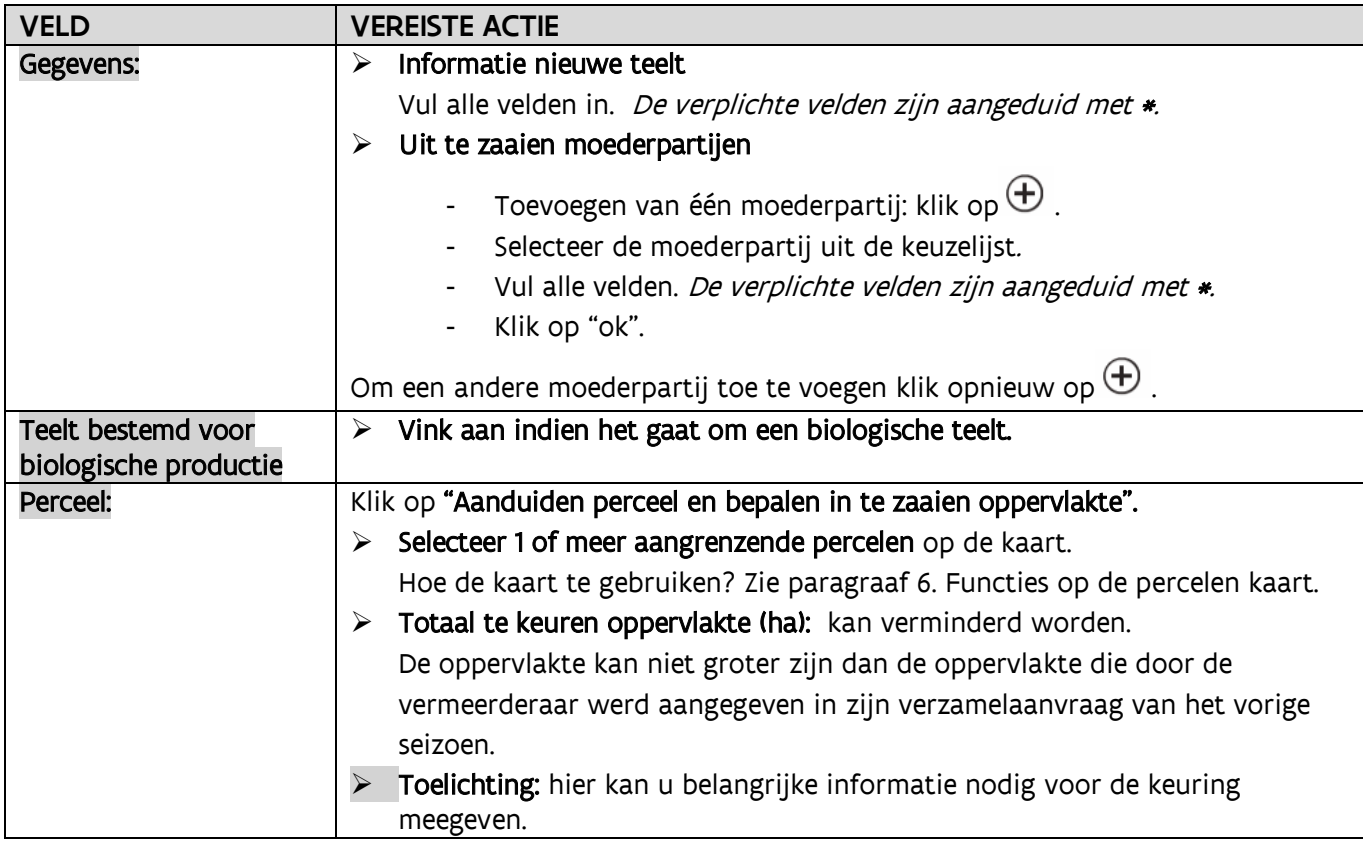

## <span id="page-2-0"></span>6.2 OVERJAARSE TEELT

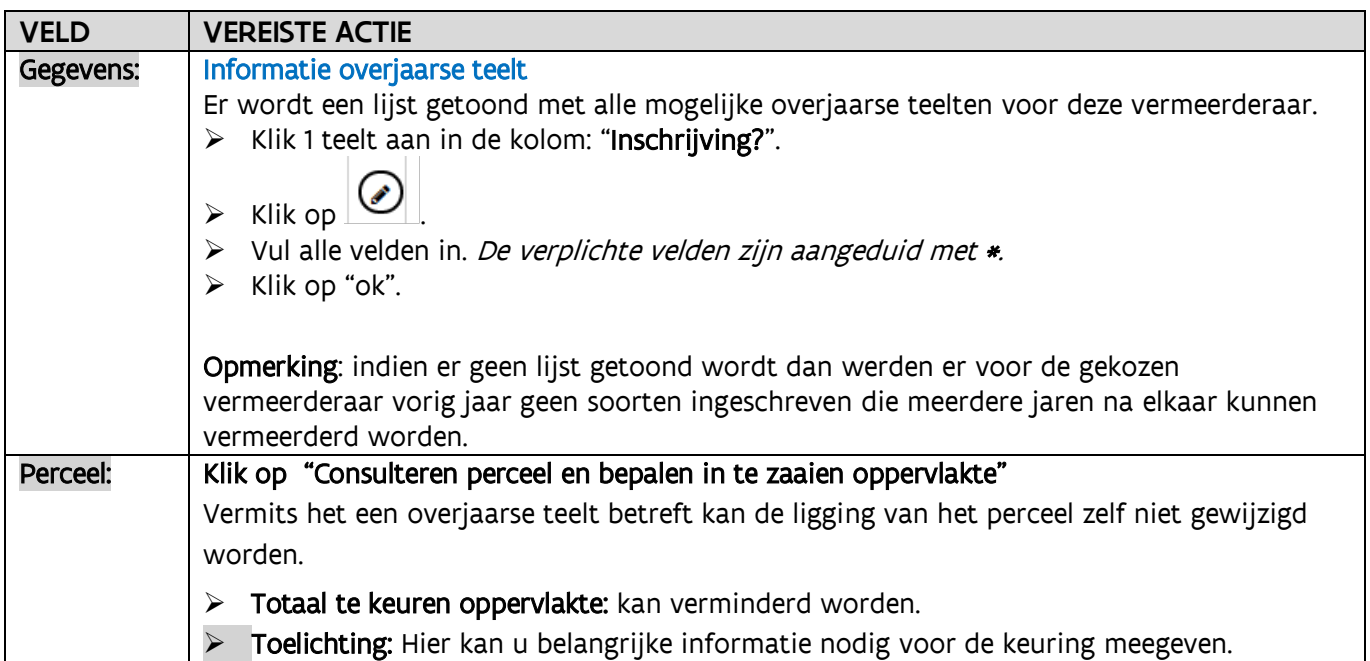

## <span id="page-3-0"></span>6.3 OVERJAARSE TEELT OVERGENOMEN VAN EEN ANDERE LANDBOUWER (OF ANDERE INSCHRIJVER)

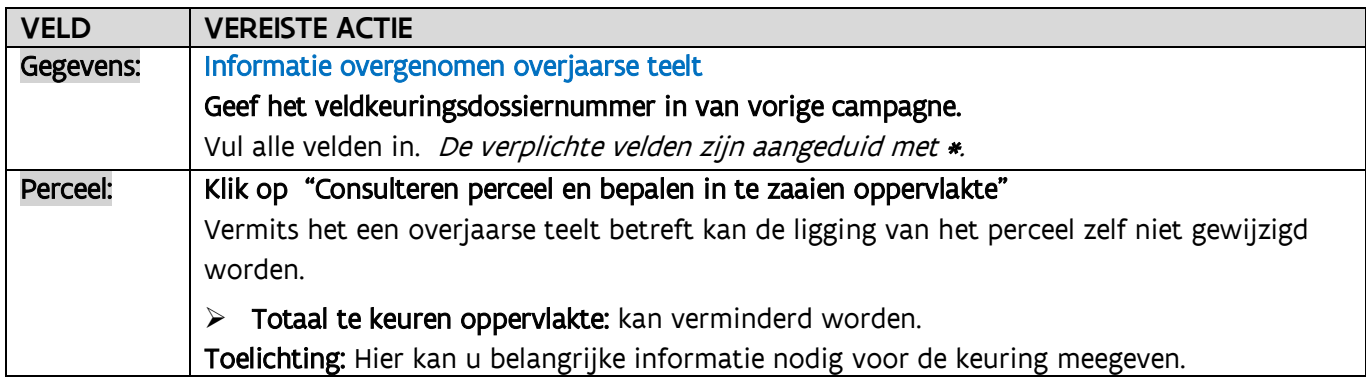

## <span id="page-3-1"></span>**7. DE FUNCTIES OP DE PERCELENKAART**

De kaart bevat de percelen van heel Vlaanderen en is initieel ingesteld op de omgeving van het adres van de gekozen landbouwer.

## <span id="page-3-2"></span>7.1 IN- EN UITZOOMEN

Gebruik de plus en min knoppen linksboven op de kaart of het scroll wieltje van de muis.

- De plus knop dient voor inzoomen (naar meer detail).
- De min knop dient voor uitzoomen (naar minder detail maar meer overzicht).

Tijdens het in- en uitzoomen verandert het uitzicht van de kaart.

Op grote schaal heeft de kaart het uitzicht van een wegenkaart.

Bij verder inzoomen worden de wegen en straatnamen zichtbaar.

Bij nog verder inzoomen krijgt de kaart het karakter van een luchtfoto waarop vanuit vogelperspectief de aardbodem met daarop de ingetekende percelen te zien zijn. De perceelgrens is aangegeven met turquoise gekleurde lijnen.

Links onderaan wordt de schaal getoond waarop de kaart is ingesteld.

Rechts bovenaan bevindt zich een knop waarmee u naar full screen mode kan gaan en er ook uit kan terugkeren.

## <span id="page-3-3"></span>7.2 SLEPEN OF VERSCHUIVEN

<span id="page-3-4"></span>Klik eender waar op de kaart, verplaats de muis terwijl u de linker muisknop ingedrukt houdt.

## 7.3 SELECTIE VAN HET PERCEEL

Opgelet: Meerdere percelen in één dossier selecteren is enkel toegestaan wanneer deze percelen aan elkaar grenzen. U mag dus geen meerdere percelen in één dossier selecteren wanneer deze niet aan elkaar grenzen. Wanneer u vaststelt dat een perceel niet aangrenzend is, dient u voor dat perceel een nieuwe perceelsbemonsteringsaanvraag in.

Zoek het perceel door één van volgende gegevens in te geven:

- Adres: zoek op adres, gemeente
- Lambert72-coördinaat: zoek op XY-coördinaten (bv: 188123;176508)
- WGS84-coördinaat: zoek op WGS 84 (bv: 50.94;4.96)

Klik 1x op het perceel.

De grens van het perceel verandert in een dikkere gekleurde lijn wat aangeeft dat het perceel effectief is geselecteerd.

Op dit moment worden de velden oppervlakte, adres, lokale benaming en EVA-perceelnummer automatisch ingevuld met de gegevens van het geselecteerde perceel.

#### <span id="page-4-0"></span>**7.3.1 Het geselecteerde perceel is foutief aangeduid.**

Klik 1x op het correcte perceel. De vorige selectie is weg en de waarde in de vernoemde velden past zich automatisch aan.

<span id="page-4-1"></span>**7.3.2 Selecteren van meerdere aangrenzende percelen.**

Gebruik bij het selecteren de SHIFT-toets tijdens het aanklikken van de percelen.

#### <span id="page-4-2"></span>**7.3.3 Het perceel is niet gekend als EVA-perceel?**

Voor deze gevallen moet het vinkje voor de tekst "het betreft een perceel dat gekend is in de verzamelaanvraag" weg geklikt worden.

De kaart verdwijnt.

<span id="page-4-3"></span>In de toelichting dient u de ligging te vermelden (Postcode, gemeente, straat,…).

### **8. HET OPLADEN VAN BIJLAGEN**

Onderstaande documenten die bij de declaratie van het teeltmateriaal nog niet opgeladen werden moeten bij de teeltinschrijving verplicht opgeladen worden.

- Een officiële rasbeschrijving indien het ras nog niet in Vlaanderen vermeerderd is.
- Een toelating voor vermeerdering voor de productie van prebasis- en basiszaad.
- Een bewijs van aanwezigheid op het controleveld voor keuringen onder officieel toezicht indien de partij niet op een Belgisch controleveld staat.

Er zal een blokkerende vaststelling verschijnen wanneer een vereiste bijlage niet werd opgeladen. Enkel door het opladen van deze vereiste bijlage kan de blokkerende vaststelling worden opgeheven.

Er kunnen enkel "niet wijzigbare" bestandsformaten worden opgeladen. (PDF, TIFF, JPG,…) Een bijlage opladen gaat als volgt:

- Klik op de tab "Bijlage(n)"
- Klik op het ronde icoontje met het plusteken en zoek de bijlage op uw PC
- Vul "Documenttype" in.
- Vul "Onderwerp" in.
- <span id="page-4-4"></span>- Bewaar de gegevens.

## **9. INDIENEN VAN EEN TEELTINSCHRIJVING**

- Klik op de knop "Naar indienen"
- Vink de verklaring aan.
- Klik op de knop "Indienen".

#### Opmerkingen/vaststellingen

De opmerkingen kunnen worden weggewerkt door de instructies op het scherm te volgen.

### Toevoegen van een volgende aanvraag

Klik op "+ nieuwe teeltinschrijving zaaizaad toevoegen".

## <span id="page-5-0"></span>**10. OPZOEKEN VAN TEELTINSCHRIJVINGEN**

Klik op de tab "mijn teeltinschrijvingen" Vul "campagne/teeltjaar" in met de huidige campagne/teeltjaar. Vul eventueel nog andere zoekcriteria in. Klik op het "zoeken" icoontje (het omcirkelde vergrootglas). Dossiers worden weergegeven in het zoekresultaat.

## <span id="page-5-1"></span>**11. OPZOEKEN VAN BIJLAGEN**

<span id="page-5-2"></span>Klik op de tab "mijn bijlagen

## **12. SORTEREN VAN DOSSIERS**

Sorteren kan op elke kolom in het zoekresultaat. Klik op het kolomhoofd van de kolom. Er kan slechts op 1 kolom tegelijk worden gesorteerd.

<span id="page-5-3"></span>**13. WIJZIGEN VAN EEN DOSSIER IN DE STATUS "IN BEWERKING"**

Dubbel klikken op de lijn in het zoekresultaat of klik op het  $\odot$  icoontje.

<span id="page-5-4"></span>**14. WIJZIGEN VAN EEN DOSSIER IN DE STATUS "INGEDIEND"** 

Dubbel klikken op de lijn in het zoekresultaat of klik op het  $\odot$  icoontje. Klik op "dossier wijzigen". Belangrijk: de aanvraag moet na de aanpassingen opnieuw ingediend worden!

<span id="page-5-5"></span>**15. BEKIJKEN VAN DE GEGEVENS IN DETAIL**

Dubbel klikken op de liin in het zoekresultaat of klik op het  $\odot$  icoontie.

<span id="page-5-6"></span>**16. OPENEN PDF SAMENVATTING VAN EEN TEELTINSCHRIJVING**

Klik op het  $\overline{\text{e}}$  icoontje op de lijn in het zoekresultaat.

<span id="page-5-7"></span>**17. VERWIJDEREN VAN EEN TEELTINSCHRIJVING**

De teeltinschrijving staat in de status "in bewerking"

Klik op het icoontje op de lijn in het zoekresultaat. De teeltinschrijving wordt verwijderd.

De teeltinschrijving staat in de status "ingediend"

Klik op het  $\overset{\textcircled{\textbf{m}}}{=}$ icoontje op de lijn in het zoekresultaat. De teeltinschrijving wordt ingetrokken.

## <span id="page-5-8"></span>**18. WIJZIGEN OF INTREKKEN VAN EEN TEELTINSCHRIJVING IN DE STATUS "IN BEHANDELING" OF "AFGEWERKT"**

<span id="page-5-9"></span>Hiervoor dient u het team Toezicht Plantaardig Teeltmateriaal te contacteren.

**19. RAPPORTEN (EXCEL)**

////////////////////////////////////////////////////////////////////////////////////////////////////////////////////////////////////////////////////////////////// De Excel rapporten geven een overzicht van alle teeltinschrijvingen.

#### <span id="page-6-0"></span>**20. AFMELDEN**

Klik onder uw naam op afmelden.